### **Paso a paso para inscripción de pasantías.**

## **Estudiantes Externos a UPB**

### **Inscripción a través de SIGAA**

1. Ingresa a [https://sigaa.upb.edu.co/BANPDN/bwskalog.P\\_DispLoginNon](https://sigaa.upb.edu.co/BANPDN/bwskalog.P_DispLoginNon) y crea una cuenta nueva de usuario siguiendo las instrucciones que el sistema te brinda.

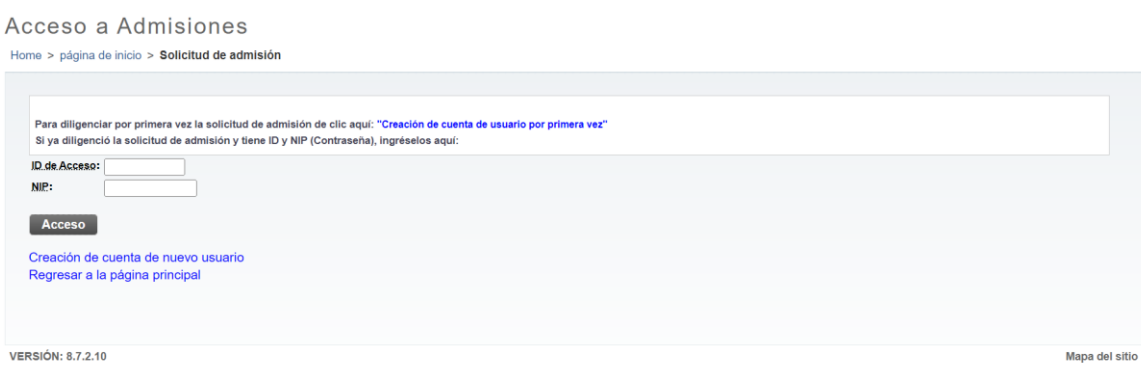

2. Ingresa tus datos de acceso: ID y contraseña:<br>  $\epsilon \rightarrow \alpha$  is reunheduce/authenticationardonial/opindo?Name-Rel opinBequestRecesseRecentmonAuthCallegRath-8255 Ecas@255 ElocimBetforceA april 5 1 1 1 2 3 3 4

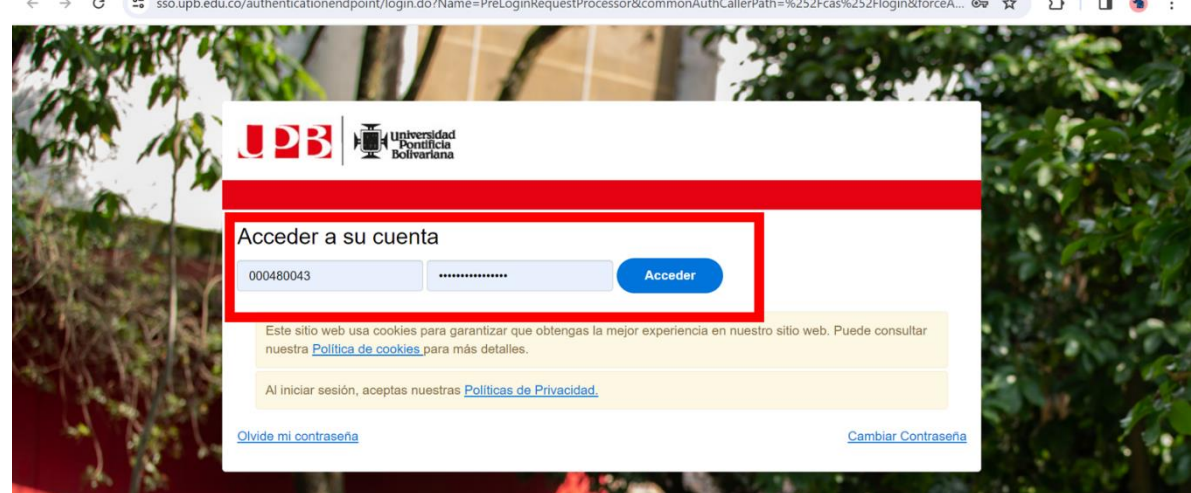

3. Selecciona la opción estudiante y luego **Admisión a otros programas académicos.**

# ¡Bienvenido(a) a SIGAA!

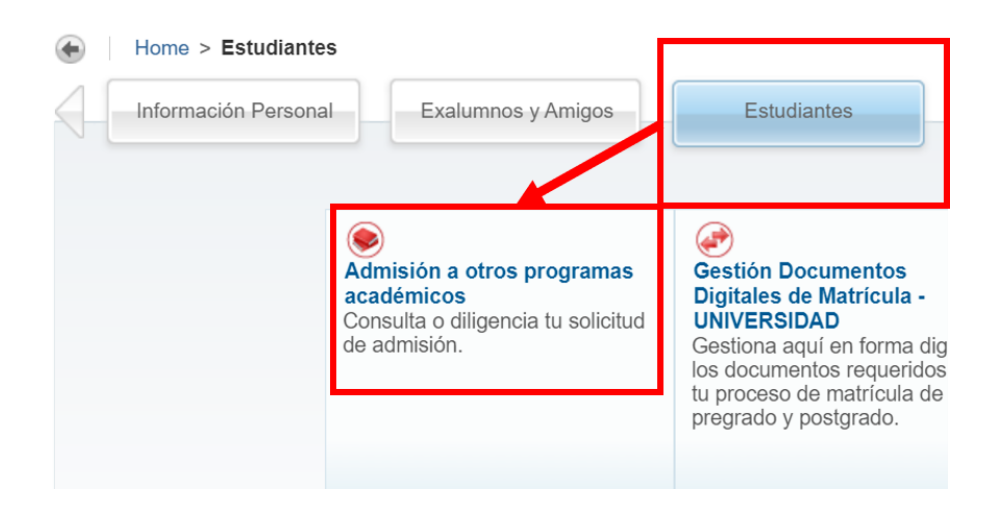

4. Un vez ingreses selecciona la opción: **Aspirante pasantía-Med**

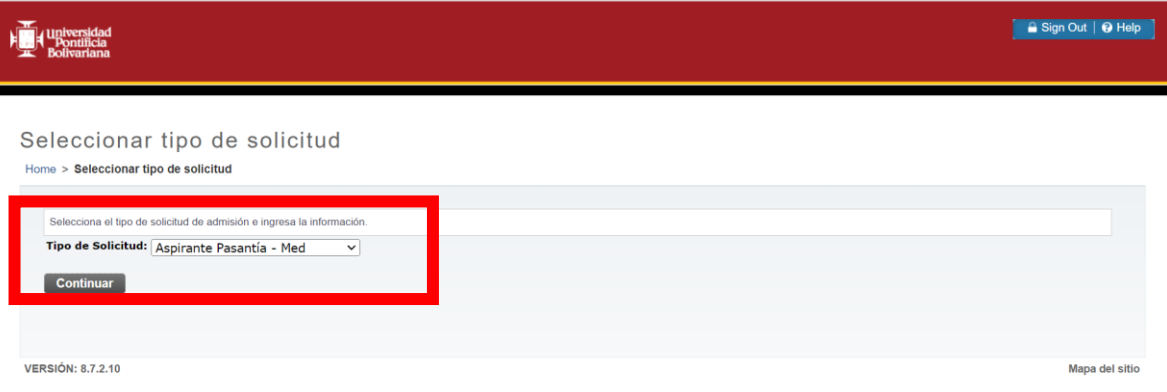

### 5. Selecciona el **Periodo de admisión:**

# Solicitar Admisión

Home > Solicitar Admisión

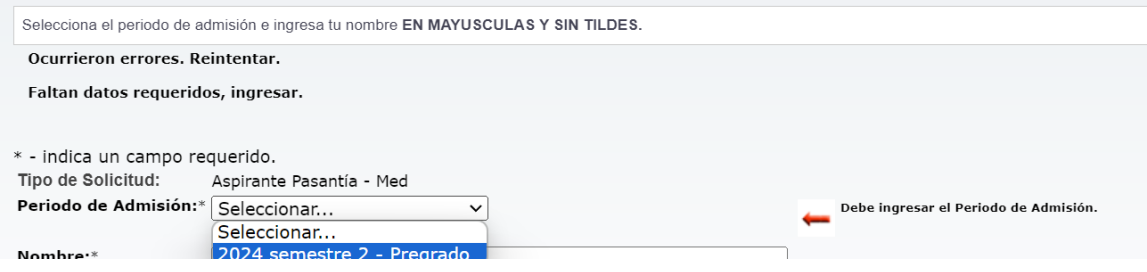

6. Selecciona el programa de interés:

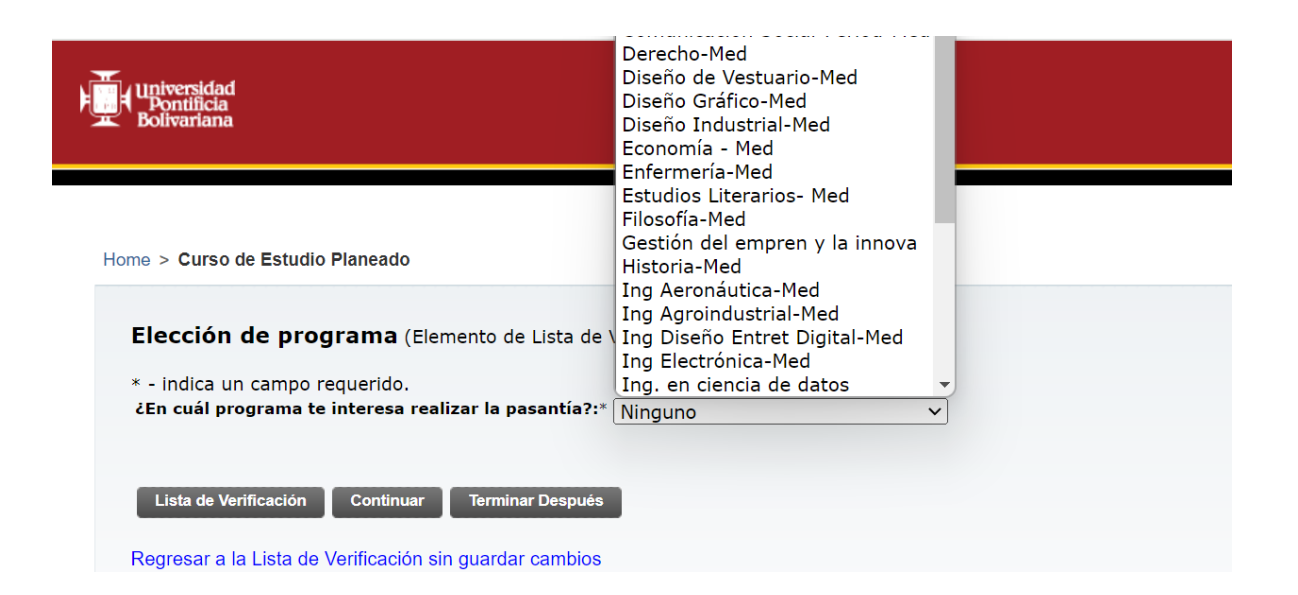

- 7. Continúa diligenciando el formulario. Para ello utiliza el botón **Continuar** que aparece en cada sección.
- 8. Al finalizar el formulario debes hacer clic en **Solicitud completada.** Debes verificar que todos los datos de la lista estén completos.

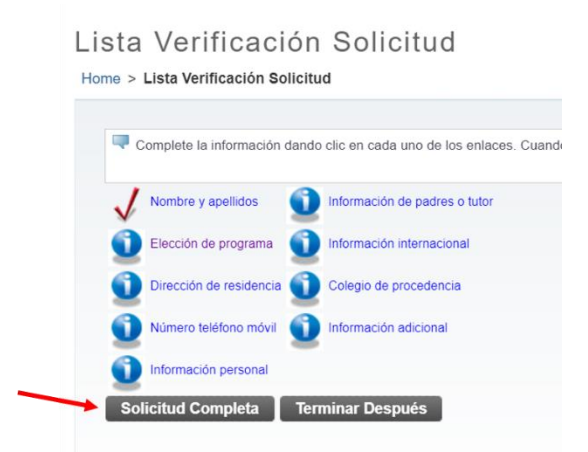

9. Una vez finalices la solicitud se habilita la opción de pago. Puede ser **por Banco o por Sitio Web a través de PSE**.

**Importante:** debes enviar el comprobante de pago y la carta de aceptación que se adjunta en este mensaje.

10. Estos dos documentos deben enviarse al correo electrónico: [upb.academy@upb.edu.co.](mailto:upb.academy@upb.edu.co)

Para mayor información, comunicarse con Ana María Jiménez Rodas a través de [upb.academy@upb.edu.co](mailto:upb.academy@upb.edu.co)